# Trade 360 Degree User Guide **Oracle Banking Trade Finance Process Management**

Release 14.5.3.0.0

**Part No. F50590-01** 

November 2021

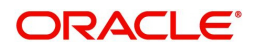

Oracle Banking Trade 360 Degree User Guide Oracle Financial Services Software Limited

Oracle Park Off Western Express Highway Goregaon (East) Mumbai, Maharashtra 400 063 India Worldwide Inquiries: Phone: +91 22 6718 3000 Fax: +91 22 6718 3001 www.oracle.com/financialservices/

Copyright © 2021, Oracle and/or its affiliates. All rights reserved.

Oracle and Java are registered trademarks of Oracle and/or its affiliates. Other names may be trademarks of their respective owners.

U.S. GOVERNMENT END USERS: Oracle programs, including any operating system, integrated software, any programs installed on the hardware, and/or documentation, delivered to U.S. Government end users are "commercial computer software" pursuant to the applicable Federal Acquisition Regulation and agency-specific supplemental regulations. As such, use, duplication, disclosure, modification, and adaptation of the programs, including any operating system, integrated software, any programs installed on the hardware, and/or documentation, shall be subject to license terms and license restrictions applicable to the programs. No other rights are granted to the U.S. Government.

This software or hardware is developed for general use in a variety of information management applications. It is not developed or intended for use in any inherently dangerous applications, including applications that may create a risk of personal injury. If you use this software or hardware in dangerous applications, then you shall be responsible to take all appropriate failsafe, backup, redundancy, and other measures to ensure its safe use. Oracle Corporation and its affiliates disclaim any liability for any damages caused by use of this software or hardware in dangerous applications.

This software and related documentation are provided under a license agreement containing restrictions on use and disclosure and are protected by intellectual property laws. Except as expressly permitted in your license agreement or allowed by law, you may not use, copy, reproduce, translate, broadcast, modify, license, transmit, distribute, exhibit, perform, publish or display any part, in any form, or by any means. Reverse engineering, disassembly, or decompilation of this software, unless required by law for interoperability, is prohibited.

The information contained herein is subject to change without notice and is not warranted to be error-free. If you find any errors, please report them to us in writing.

This software or hardware and documentation may provide access to or information on content, products and services from third parties. Oracle Corporation and its affiliates are not responsible for and expressly disclaim all warranties of any kind with respect to third-party content, products, and services. Oracle Corporation and its affiliates will not be responsible for any loss, costs, or damages incurred due to your access to or use of third-party content, products, or services.

# **Contents**

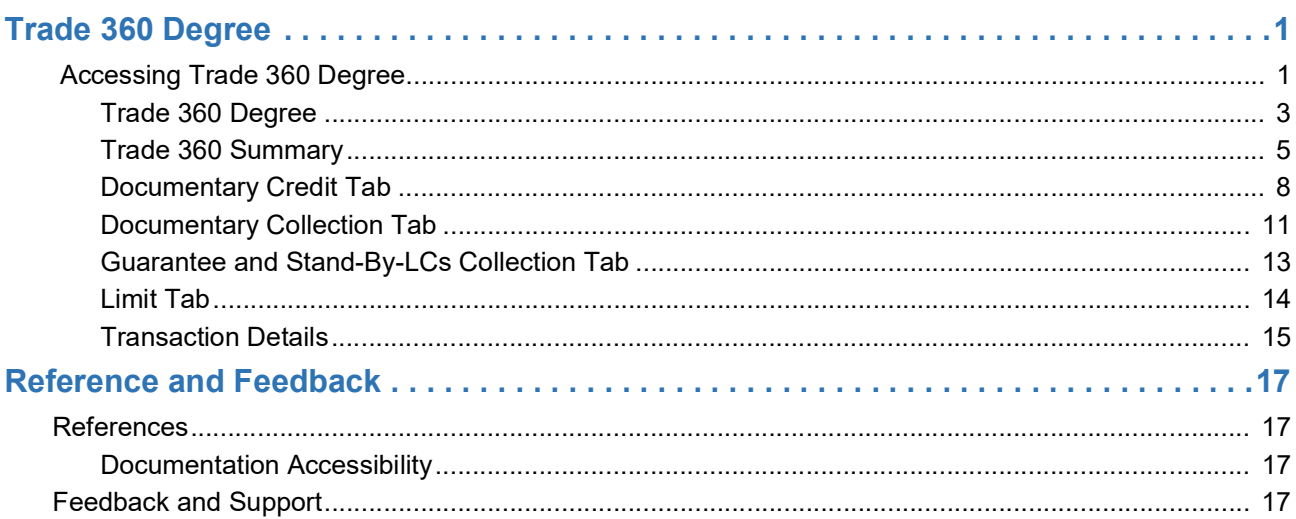

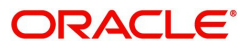

# **Trade 360 Degree**

Corporates usually have multiple Trade transaction involving various trade products, the Trade 360 widget allows the user to view wholistically.

The Trade 360 allows the user to view all the Trade transactions booked by the customer in various trade products in a single page. The user can view Trade-360 details through widget and through Menu.

Following are the tabs in Trade 360 Degree screen

- Trade 360 Summary
- Documentary Credit
- Documentary Collection
- Guarantees and Stand By LCs

On Customer ID Search, the Trade 360 page loads with the transaction details by default. On visiting of each tab, the transaction pertaining to each widget should display based on the filter criteria.

The user can set the filter criteria for each widget and the results get displayed based on the filter criteria. The user can view the transaction details as separate screen (read only), by clicking the Reference number link in any of the table grid.

The facility of switching over from the Table structure to Pie chart mode and vice versa is also available in the screen.

This section contains the following topics:

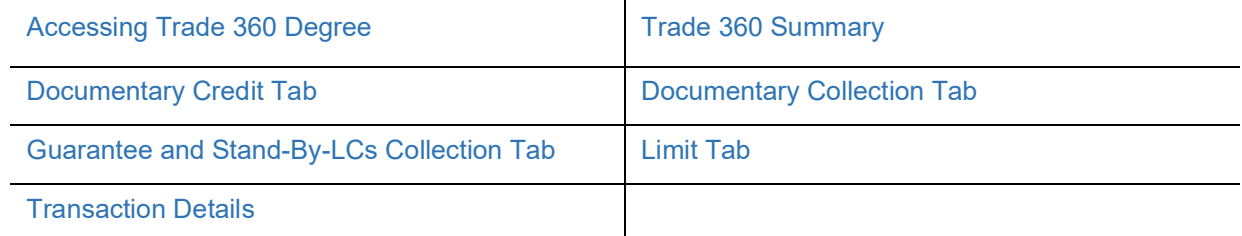

### <span id="page-3-1"></span><span id="page-3-0"></span>**Accessing Trade 360 Degree**

1. Using the entitled login credentials, login to the OBTFPM application.

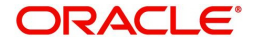

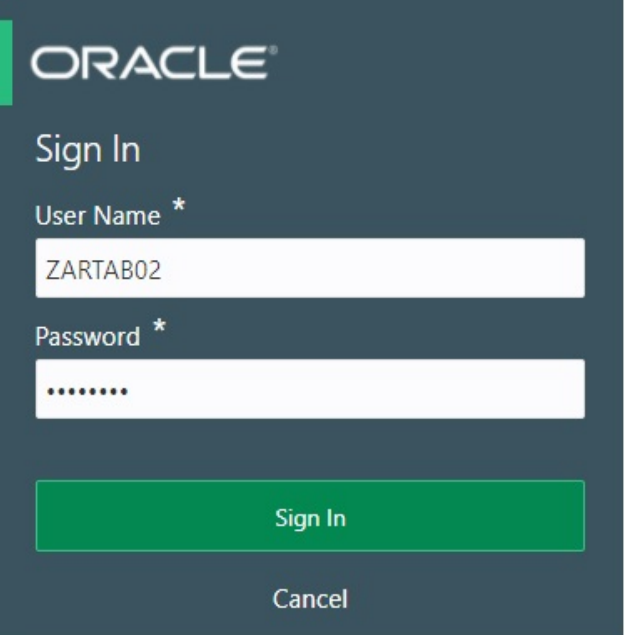

2. On login, user must be able to view the dashboard screen with widgets as mapped to the user.<br>E Fulling Bank and shushand

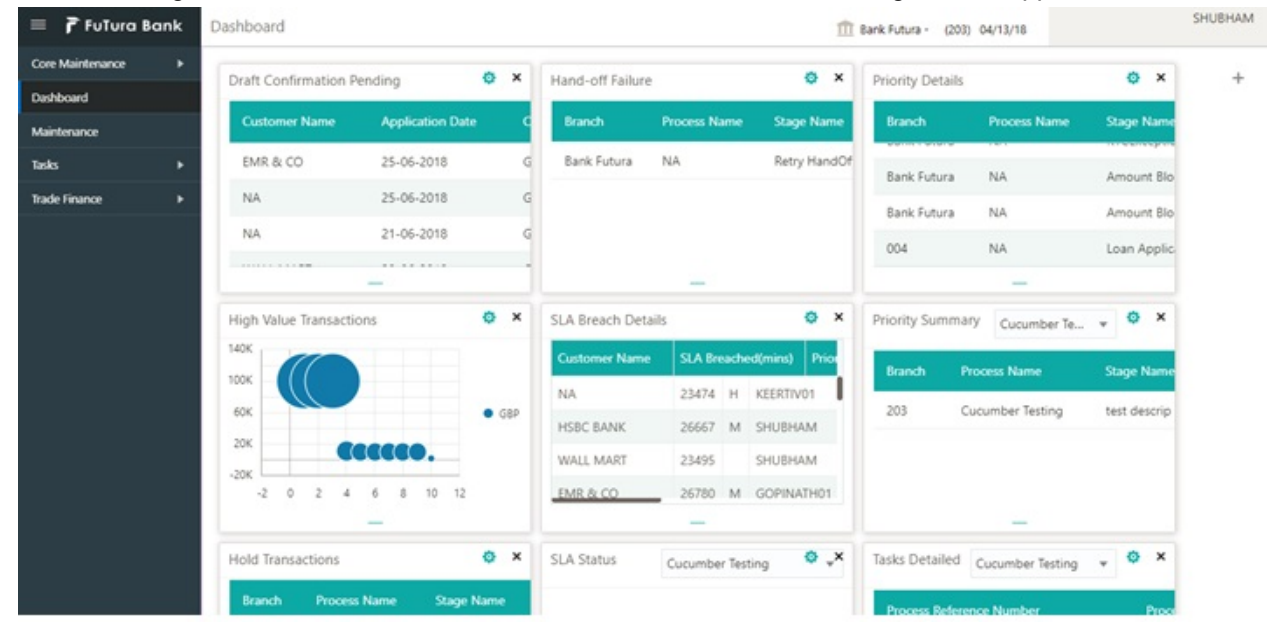

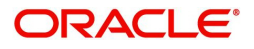

#### 3. Click **Trade Finance> Trade 360 Degree.**

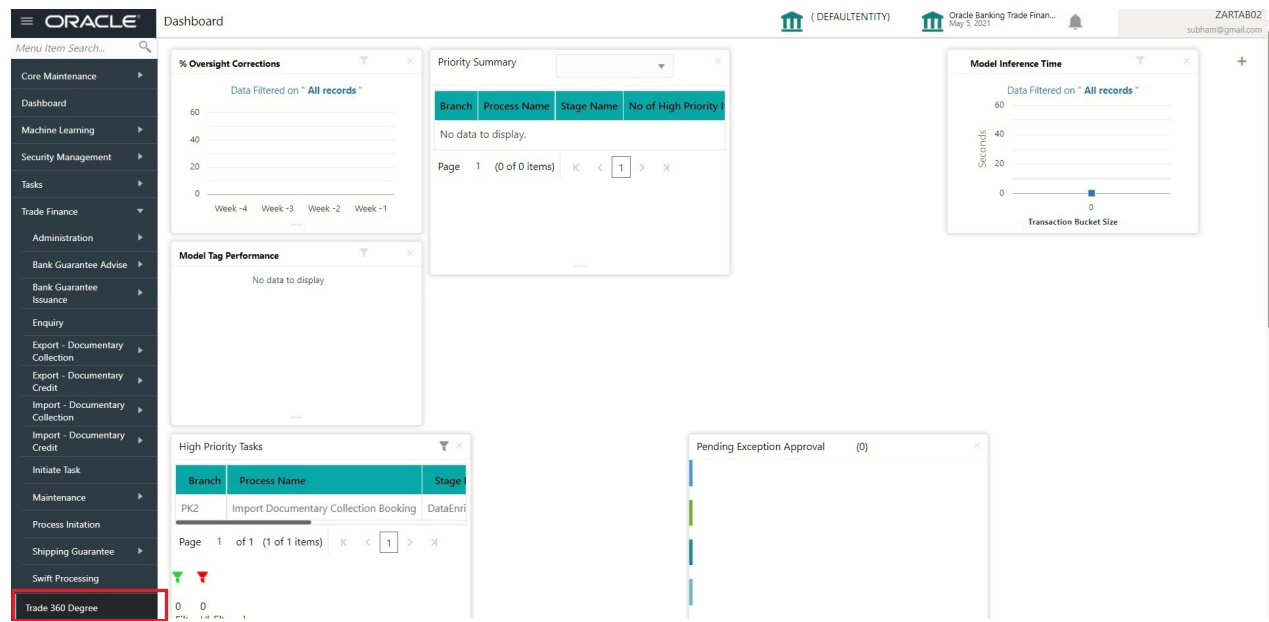

### <span id="page-5-1"></span><span id="page-5-0"></span>**Trade 360 Degree**

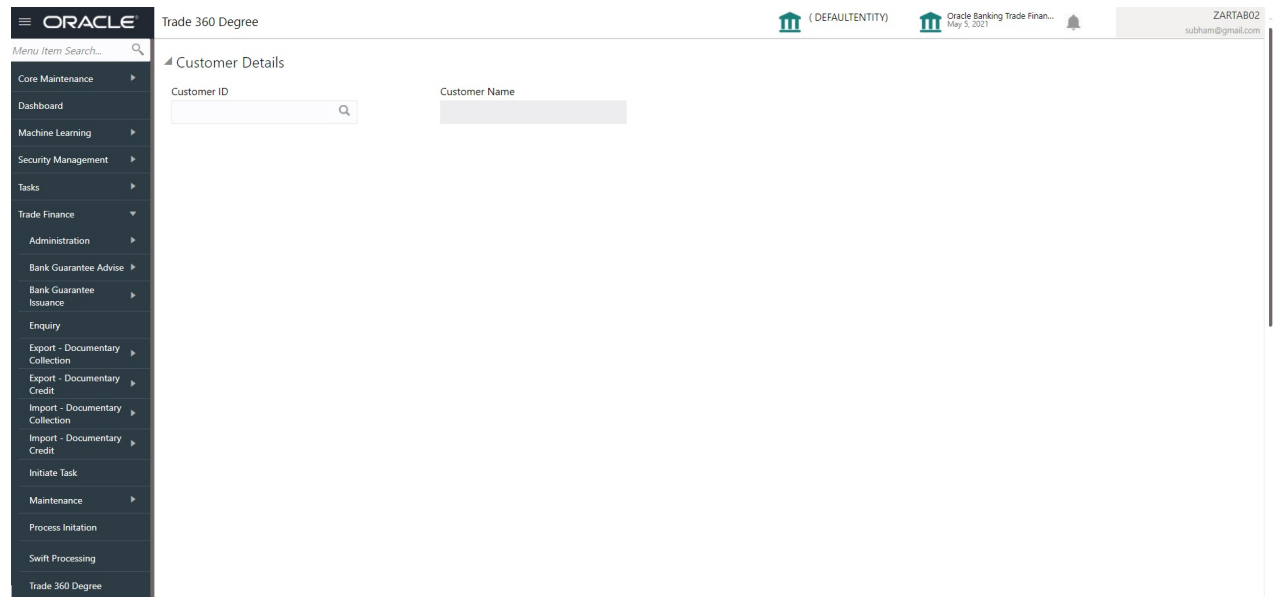

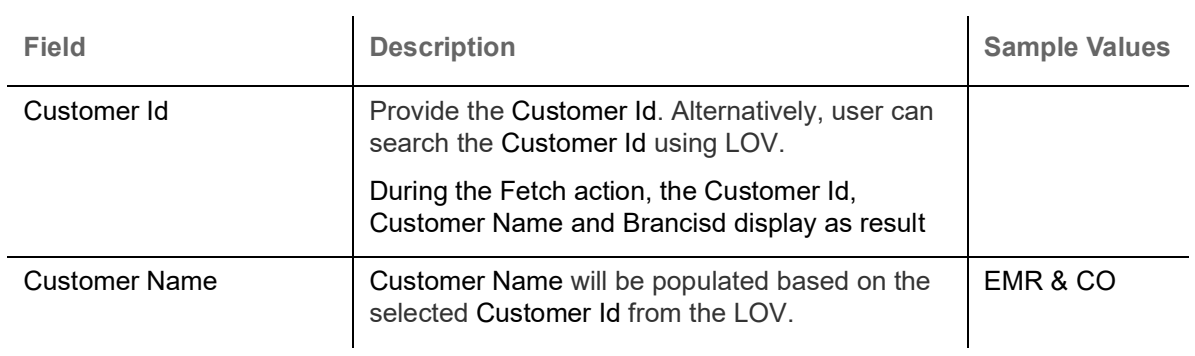

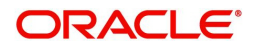

#### 4. On successful selection of the Customer Id, the pie chart is displayed.

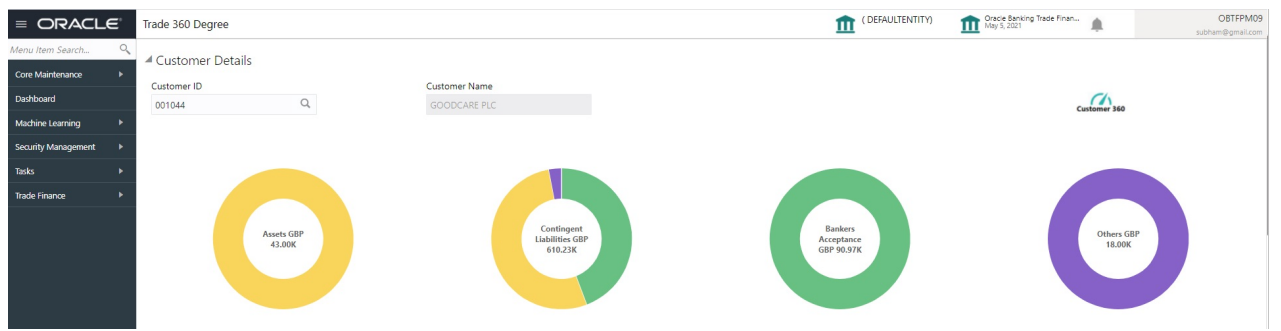

#### 5. Click the Customer 360 speedometer icon. The Trade 360 Summary screen will display the details. The user can click each tab to view the details.

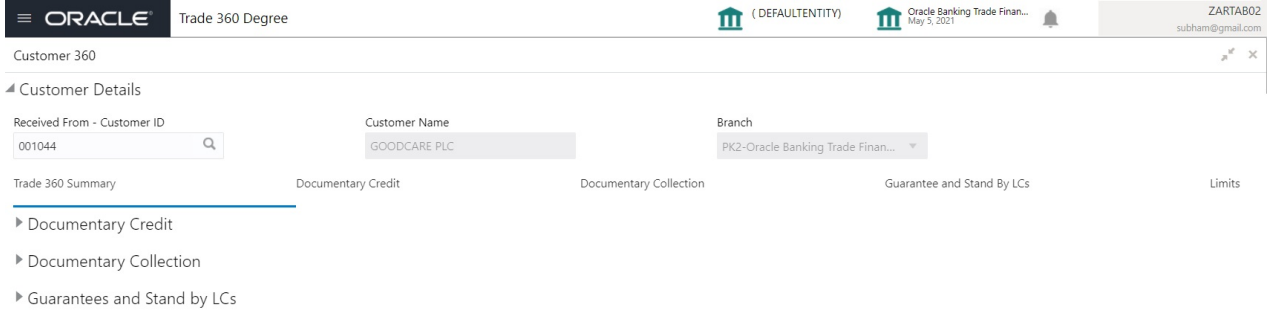

▶ Trade Loan

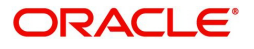

#### <span id="page-7-1"></span><span id="page-7-0"></span>**Trade 360 Summary**

The Summary Tab displays the Outstanding Balances of trade transactions in various heads like Documentary Credit (Import & Export), Documentary Collection (Import & Export), and Guarantees and Stand-By-LCs. The user can click each head to view the details.

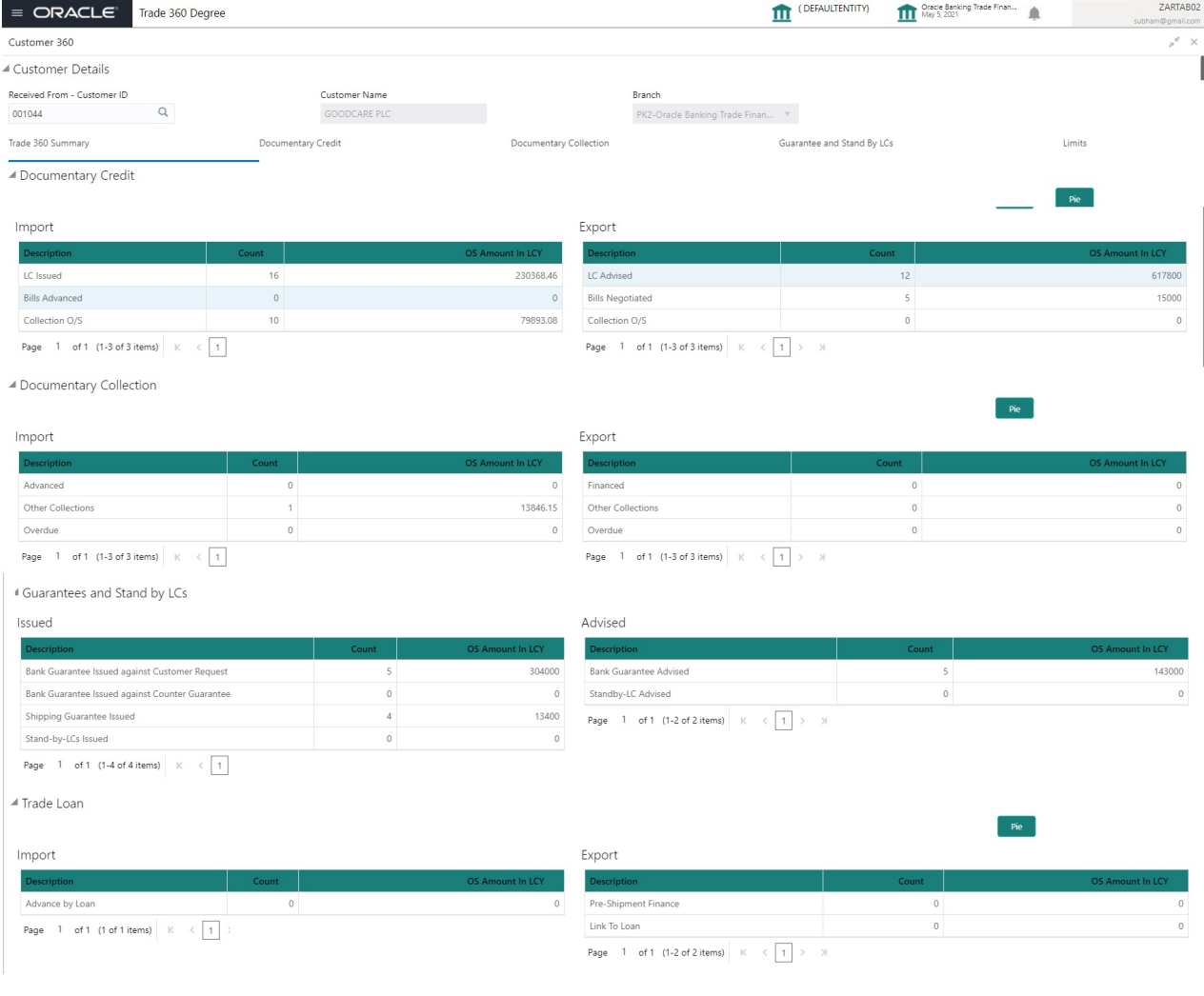

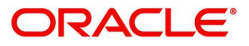

<span id="page-8-0"></span>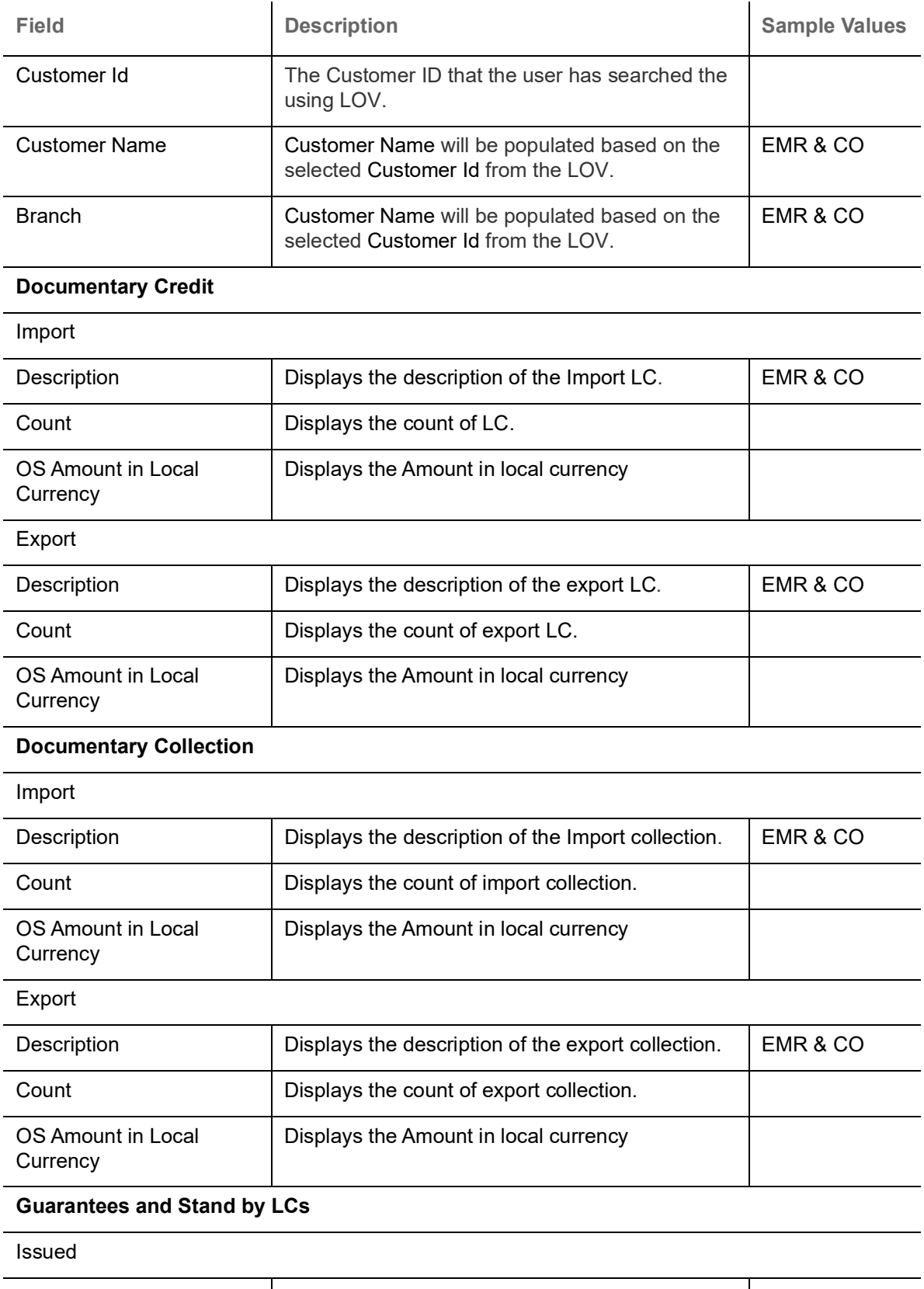

Description **Displays the description of the guarantee and** standby LCs. Count **Displays the count of guarantee and standby** LCs.

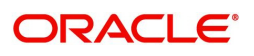

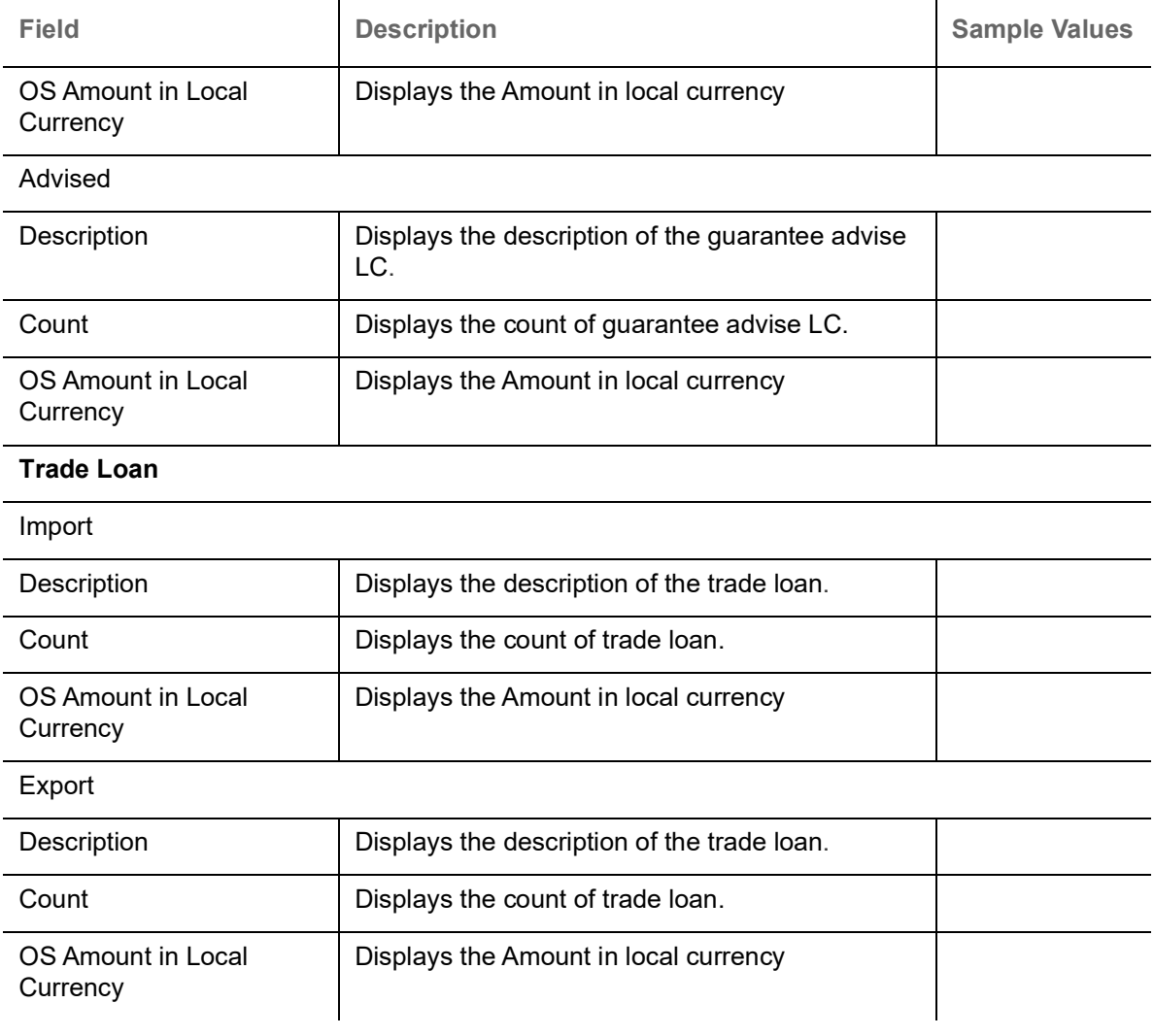

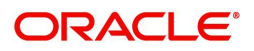

#### <span id="page-10-2"></span>**Pie Chart View**

6. Click the **Pie** button in any widget, the table format widget is displayed as Pie chart Or click **Table** button to view the table.

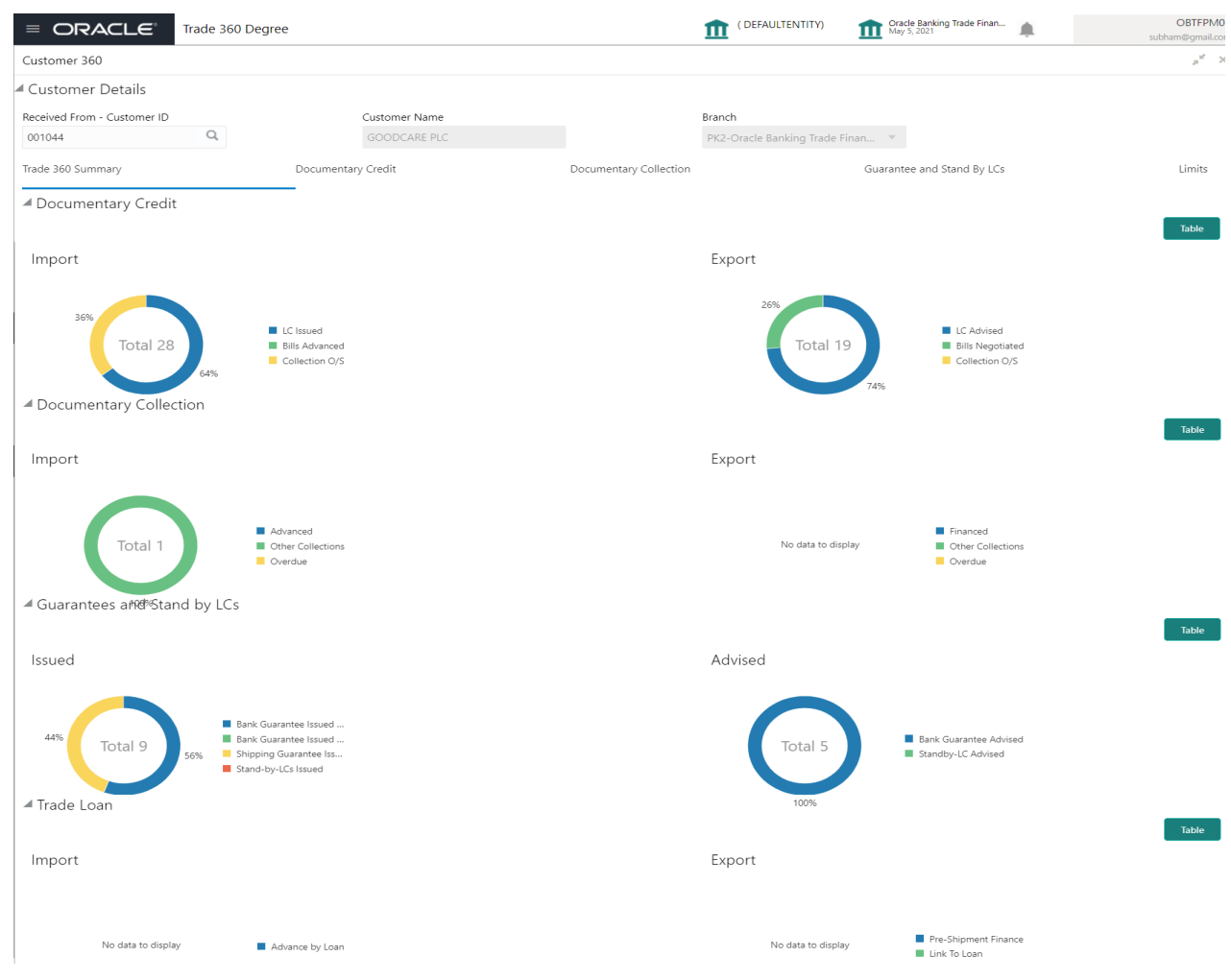

#### <span id="page-10-1"></span><span id="page-10-0"></span>**Documentary Credit Tab**

 Documentary Credit Tab, should display both the LC and BC details from Import and Export. User can filter the records based on the filter options

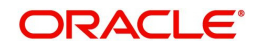

7. Click the **Documentary Credit** Tab, the Trade 360 Degree screen with Documentary Credit details is displayed with two sub section for displaying LC Details and Bills Details.

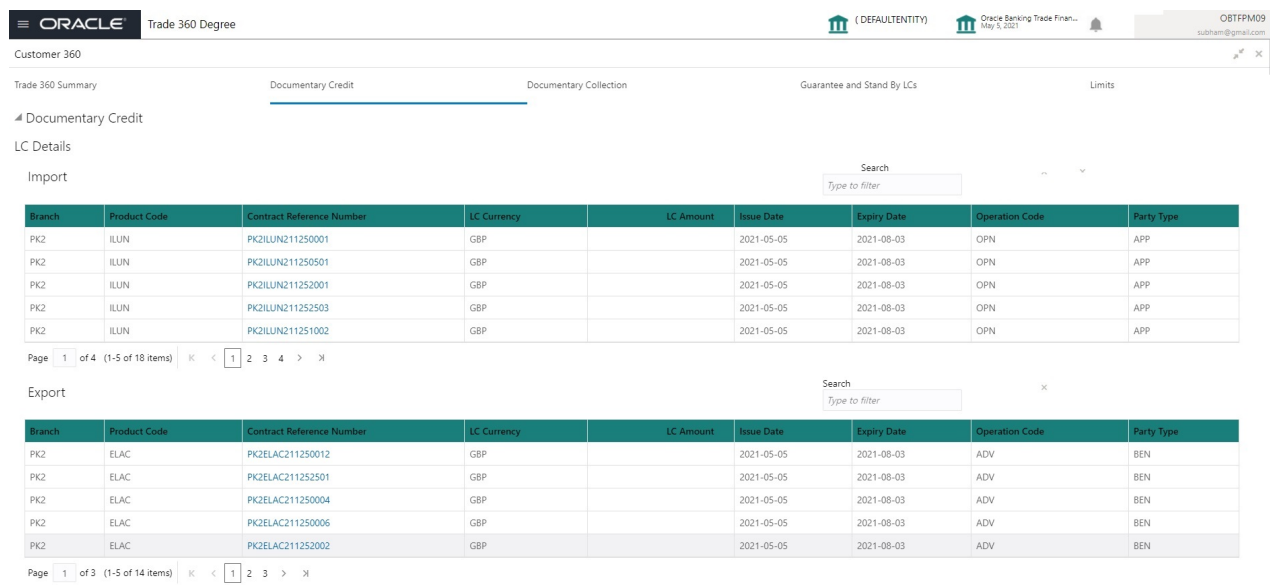

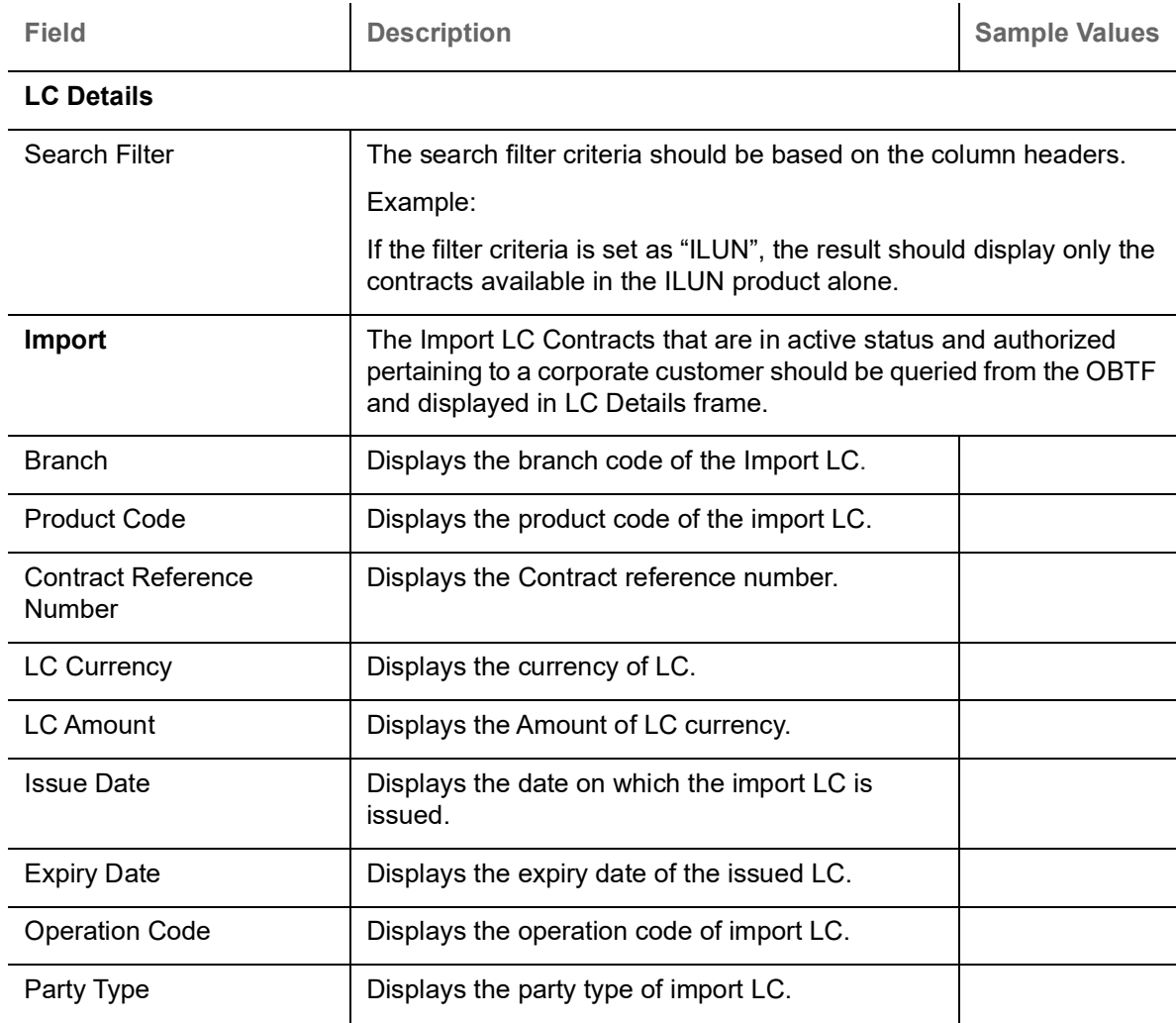

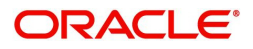

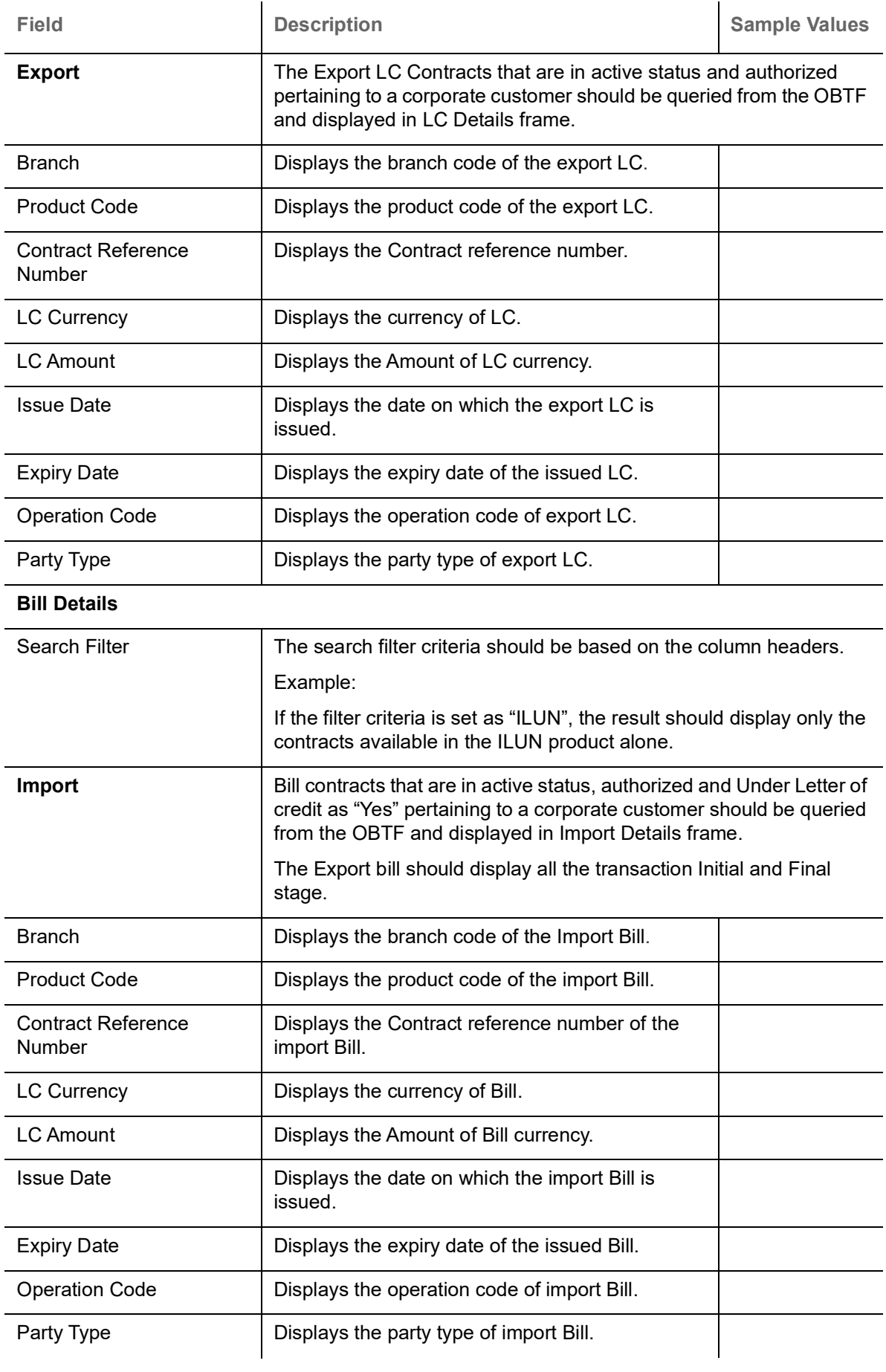

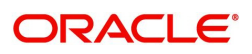

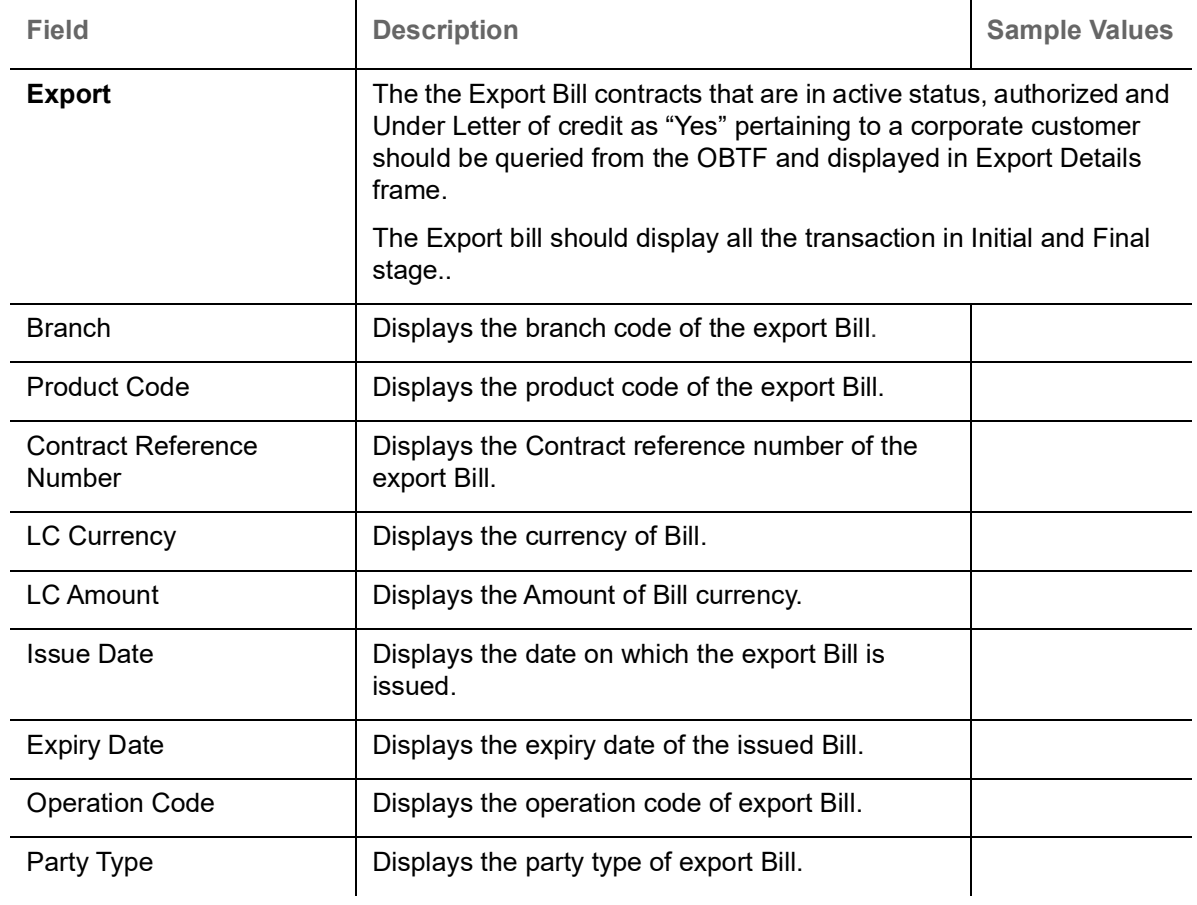

#### <span id="page-13-1"></span><span id="page-13-0"></span>**Documentary Collection Tab**

Documentary Collection Tab, should display with two sub section for displaying Bills Details.

8. Click the **Documentary Collection** Tab, the Trade 360 Degree screen with Documentary Collection details is displayed.

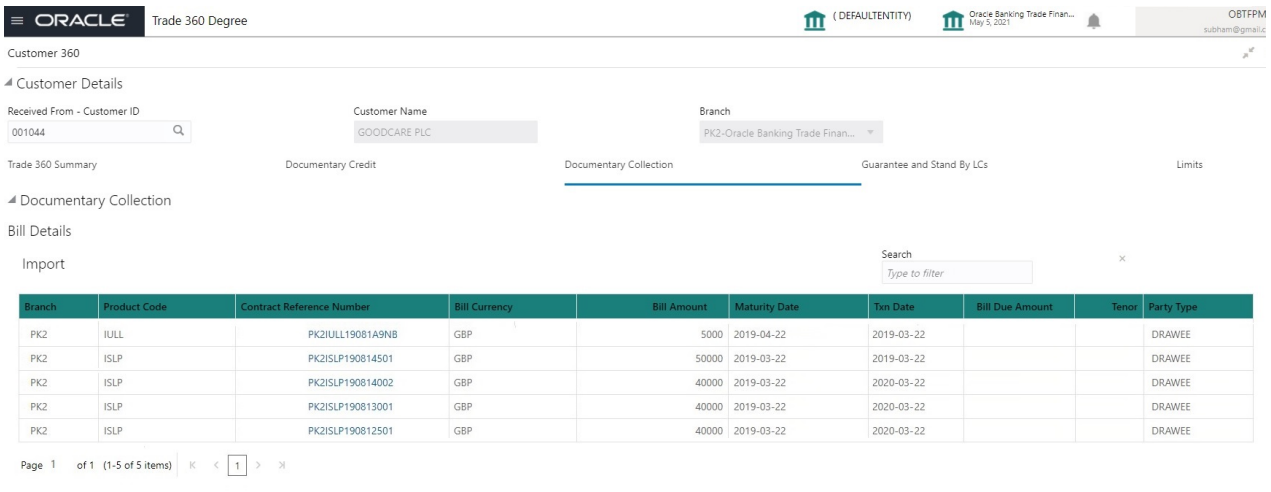

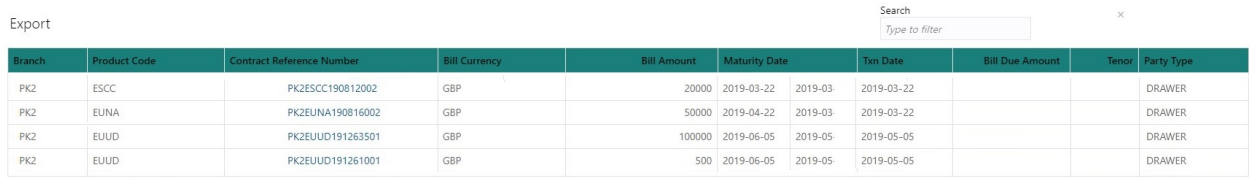

Page 1 of 1 (1-4 of 4 items)  $K \leq 1$  > >

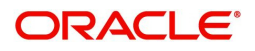

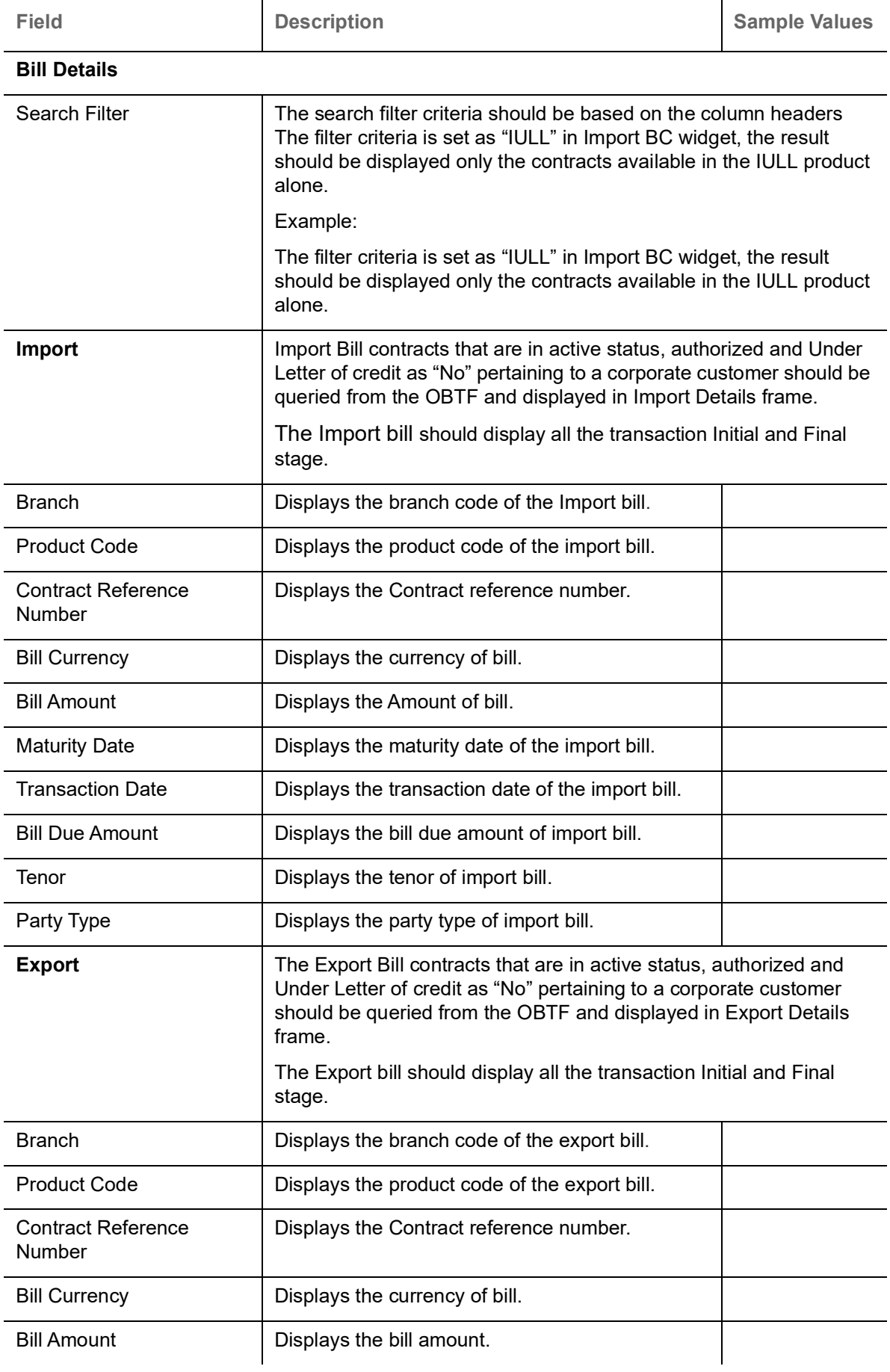

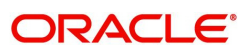

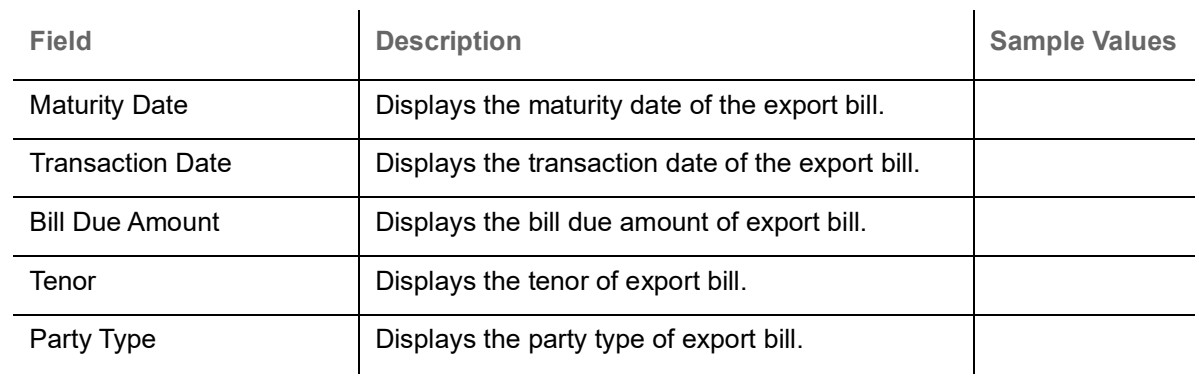

### <span id="page-15-1"></span><span id="page-15-0"></span>**Guarantee and Stand-By-LCs Collection Tab**

Guarantee and Stand-By-LCs Tab, displays all the Guaranties and Stand-By-LCs in single frame.

9. Click the **Guarantee and Stand-By-LCs** Tab, the Trade 360 Degree screen with Guarantee and Stand-By-LCs details is displayed.

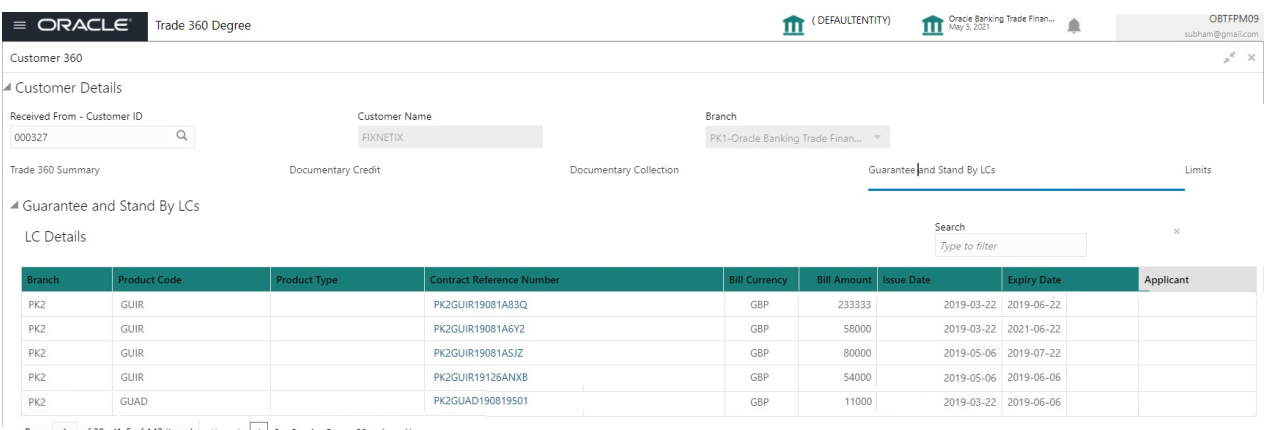

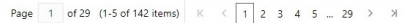

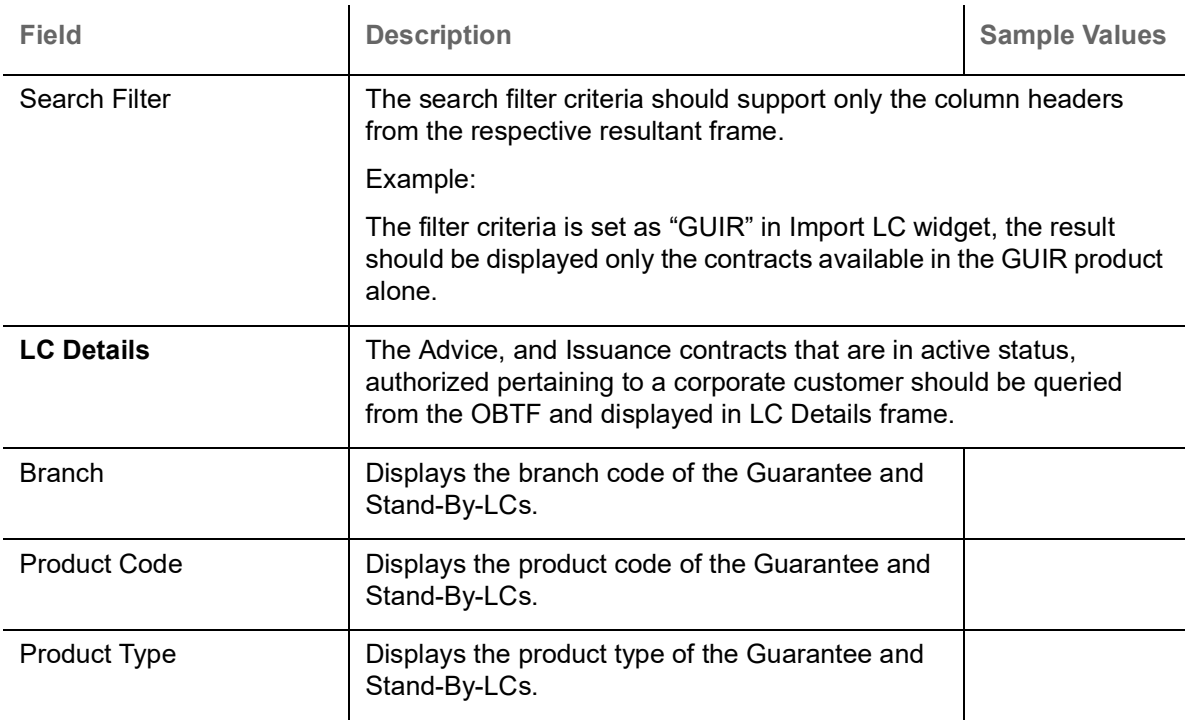

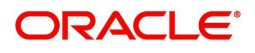

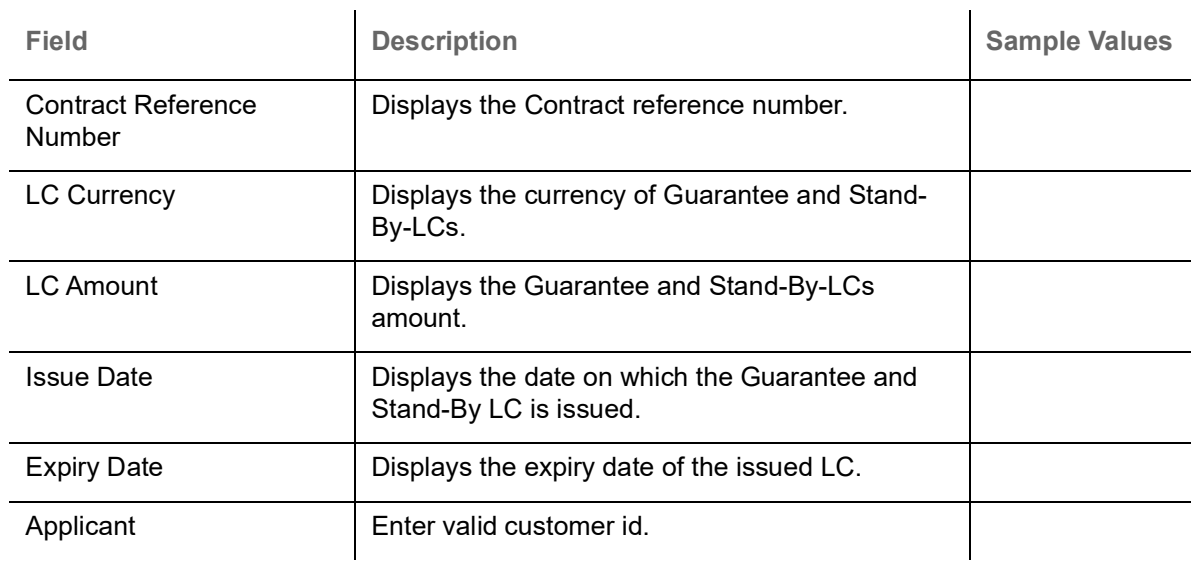

#### <span id="page-16-1"></span><span id="page-16-0"></span>**Limit Tab**

Limit Tab, displays all the limit line details in single frame.

10. Click the **Limit** Tab, the Trade 360 Degree screen with limit line details is displayed.

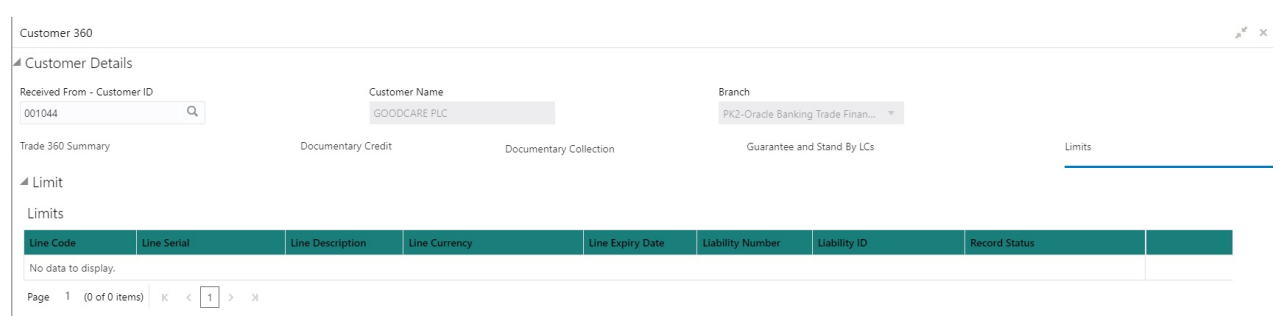

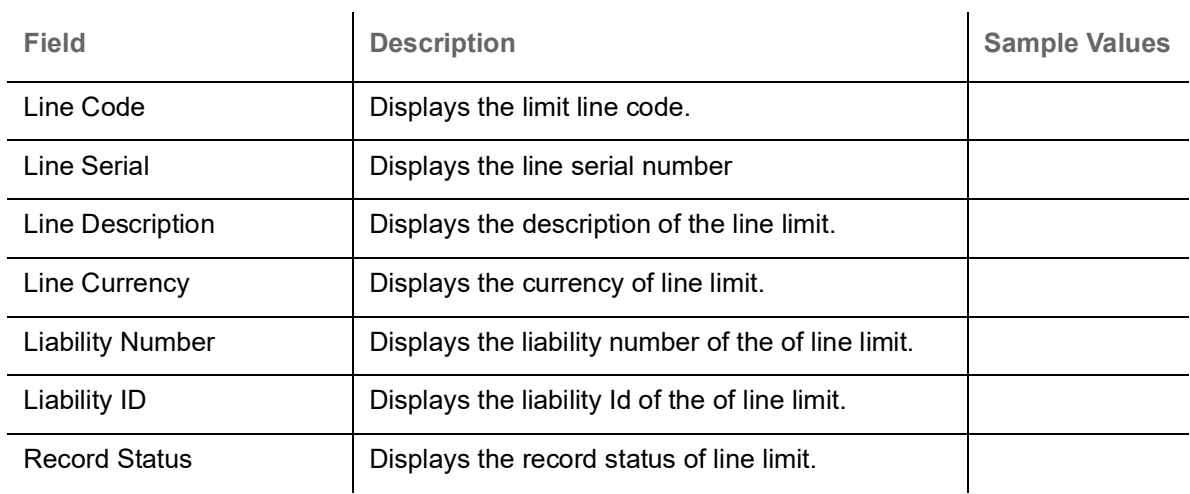

#### <span id="page-17-1"></span><span id="page-17-0"></span>**Transaction Details**

11. Click the Contract Reference Number link, in any of the Trade-360 widgets, the details about the transaction is displayed as below.

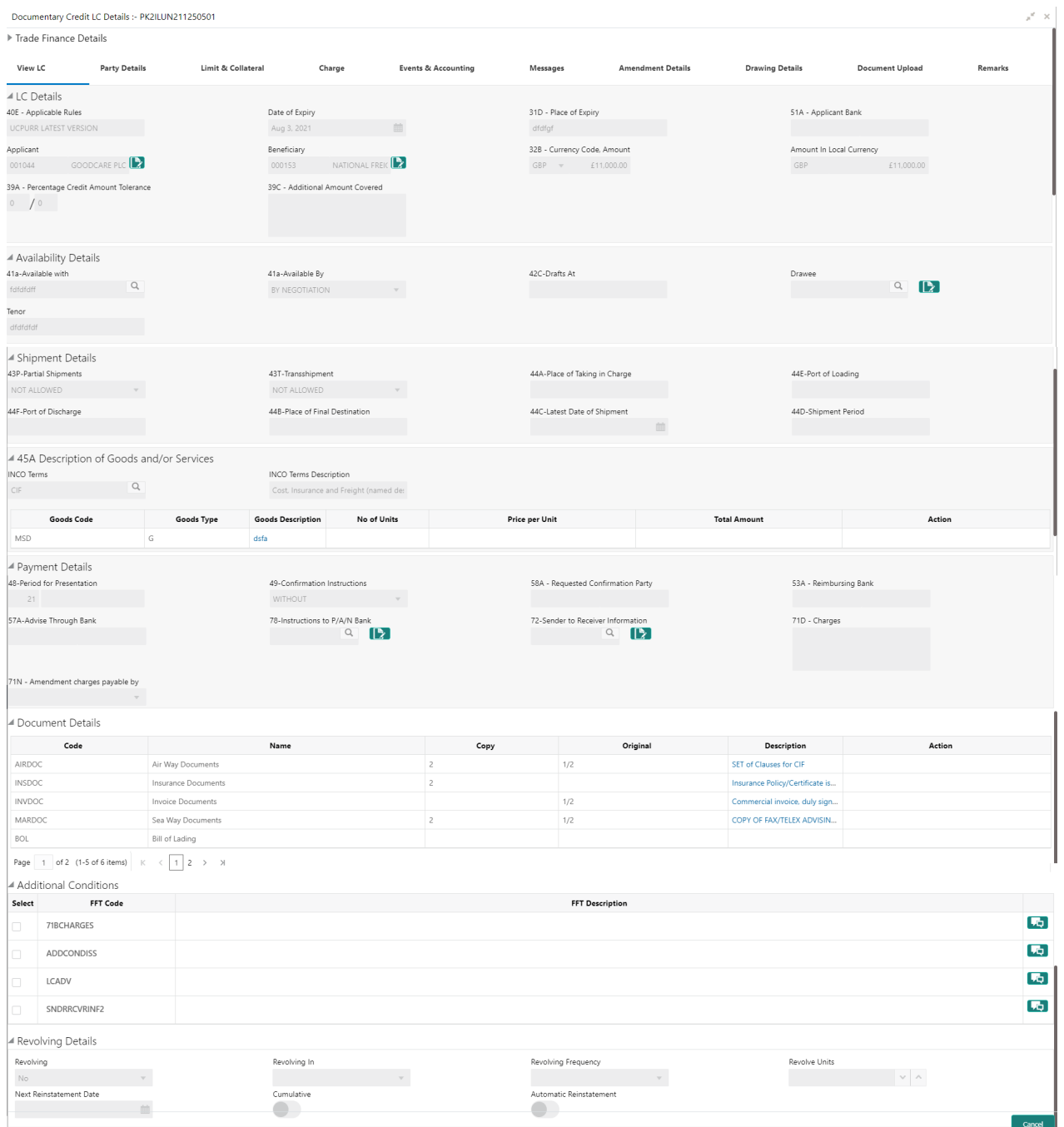

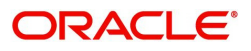

# **Index**

### **A**

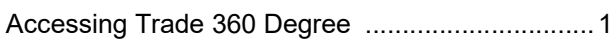

### **D**

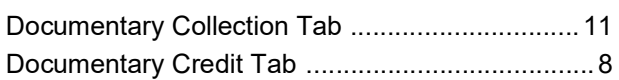

### **G**

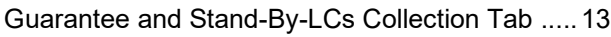

## **L**

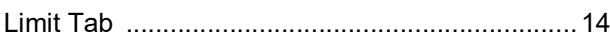

### **T**

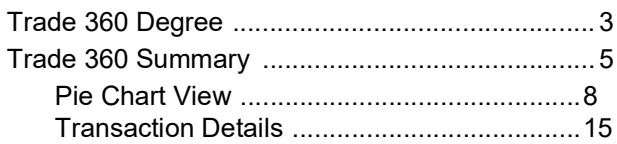

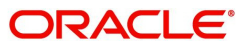

# **Reference and Feedback**

### <span id="page-19-1"></span><span id="page-19-0"></span>**References**

For more information on any related features, you can refer to the following documents:

- Oracle Banking Security Management System User Guide
- Oracle Banking Common Core User Guide

<span id="page-19-2"></span>**Documentation Accessibility**

For information about Oracle's commitment to accessibility, visit the Oracle Accessibility Program website at http://www.oracle.com/us/corporate/accessibility/index.html.

## <span id="page-19-3"></span>**Feedback and Support**

Oracle welcomes customers' comments and suggestions on the quality and usefulness of the document. Your feedback is important to us. If you have a query that is not covered in this user guide or if you still need assistance, please contact documentation team.

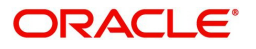